## 嘉義大學 全球資訊網,「網站無效連結偵測報告」修正說明**:**

(1)各單位放置網頁上的資料,不論是否顯示、上架,若存在無效連結,皆會產生"無效連結測 試報告",請盡速修正(刪除該筆資料或修正連結)

(2)若存在無效連結,前臺不一定會顯示,但後臺的確會存在該段 html 碼,所以應該從 html 語法找起,操作方式可以參考以下說明:(電子檔可在電算中心網頁-網站建置相關資料 http://www.ncyu.edu.tw/cc/itemize list.aspx?site content sn=19191 下載)

以這份報告為例

### 網站無效連結偵測報告

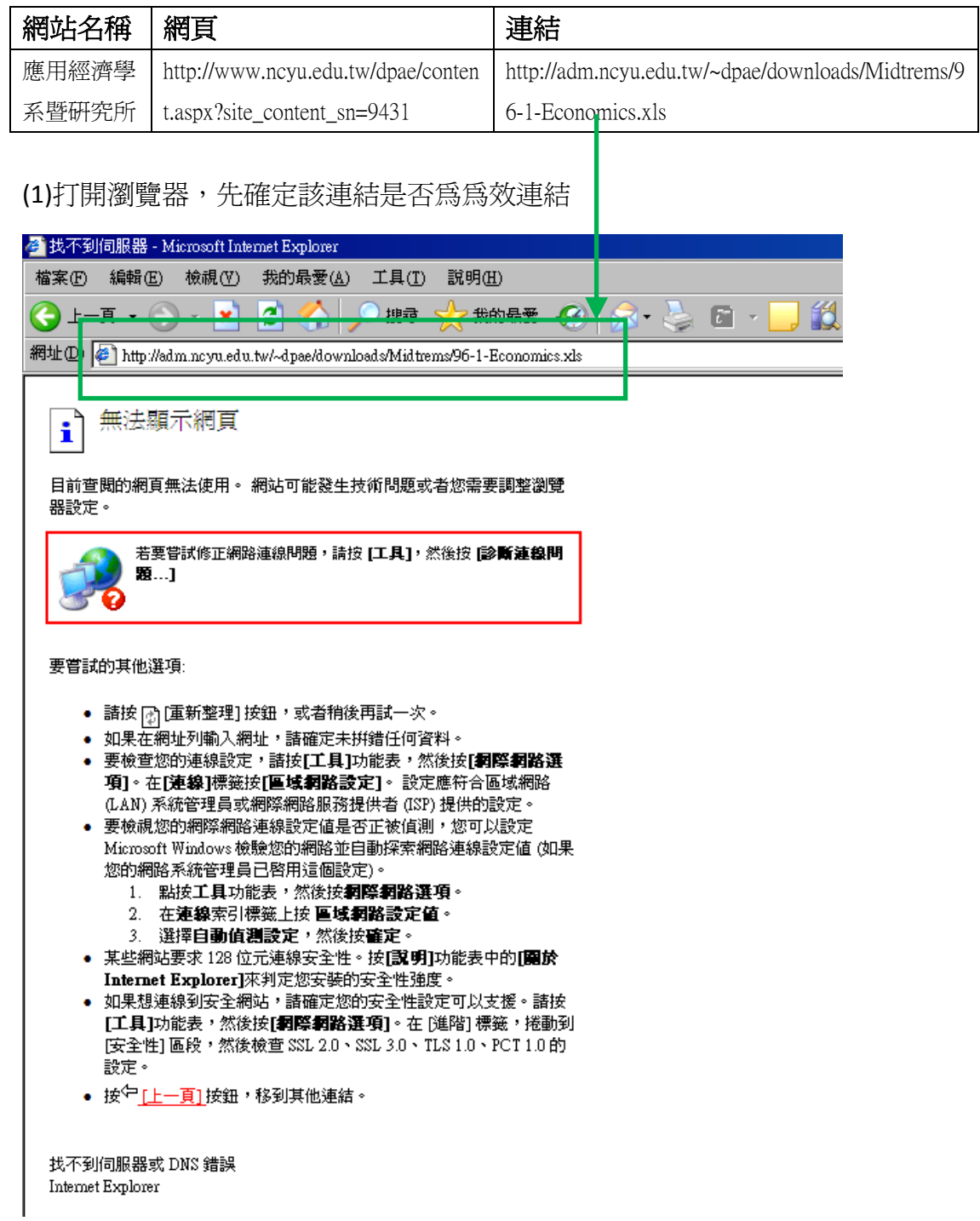

### (2)確定為無效後,找出該網頁所在位置→首頁>學生園地>期中成績

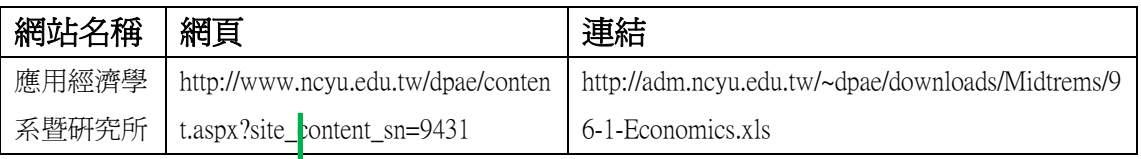

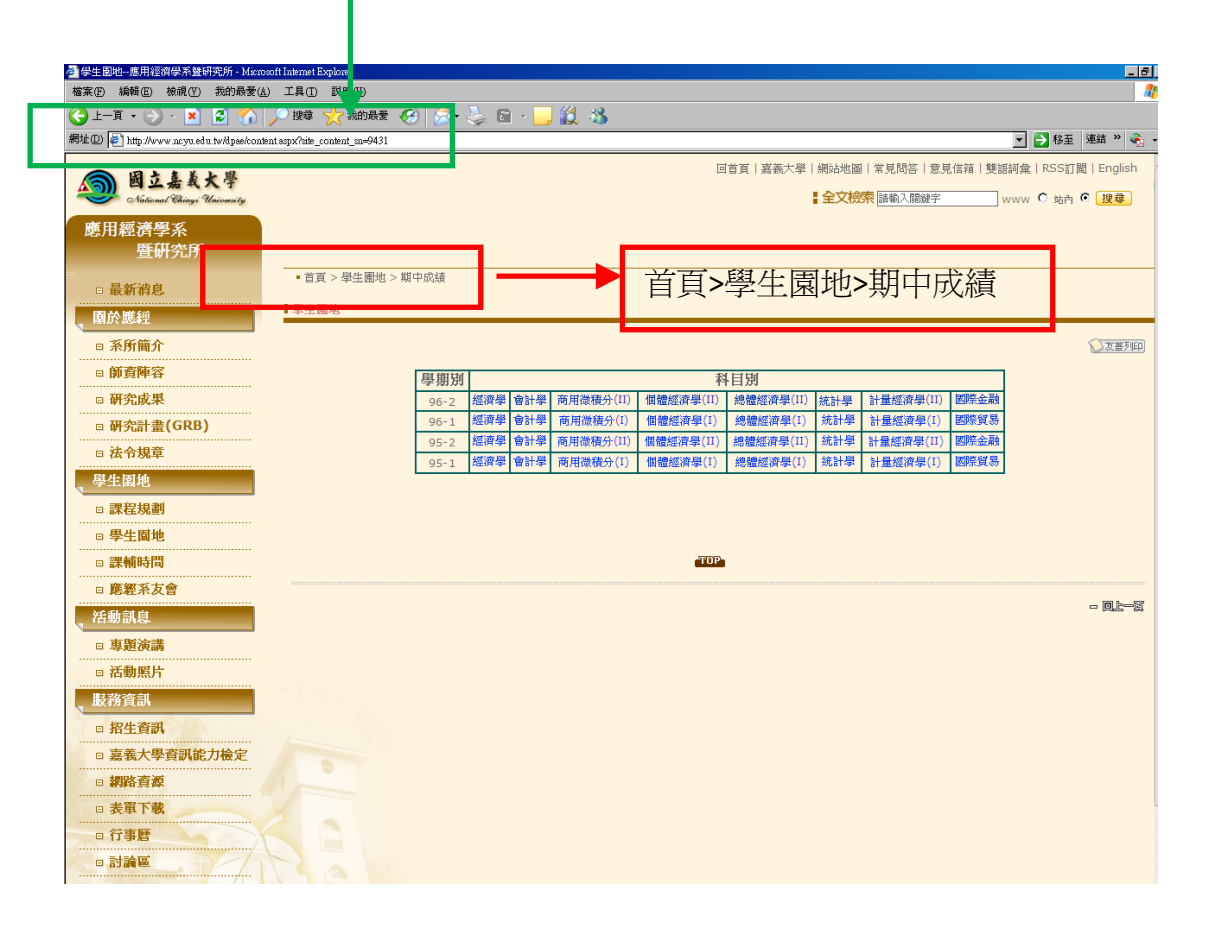

#### (3)登入後臺,找到該筆資料[1],先下架後,切換到網頁內容頁籤[2],切換到 HTML 格式[3]

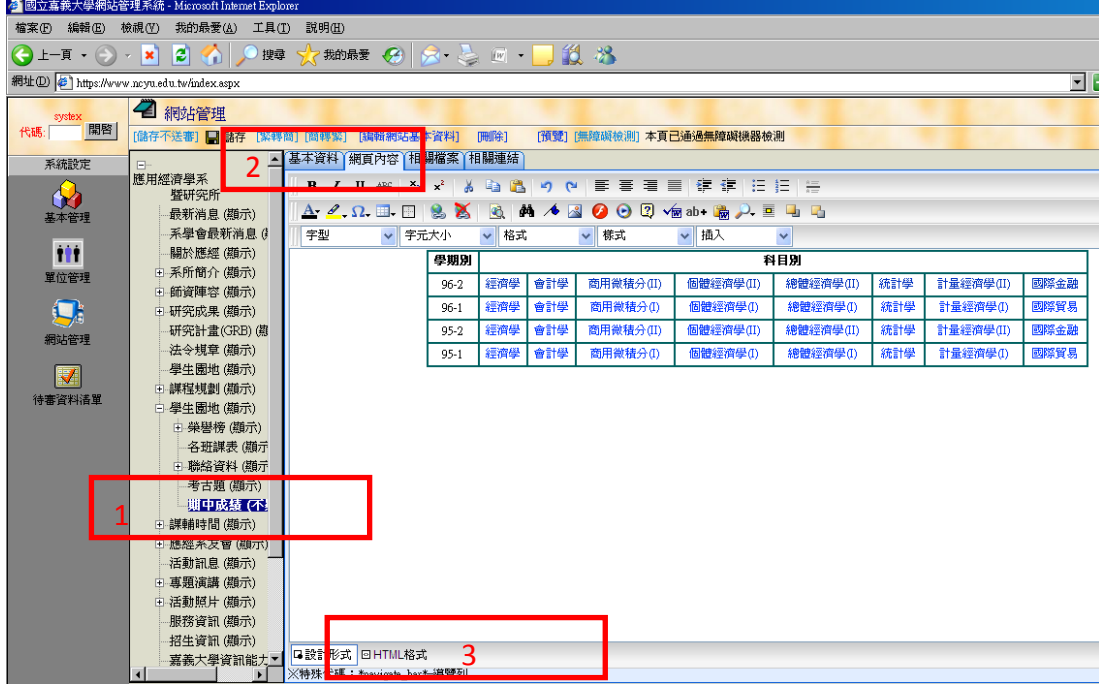

### (4)結果為:

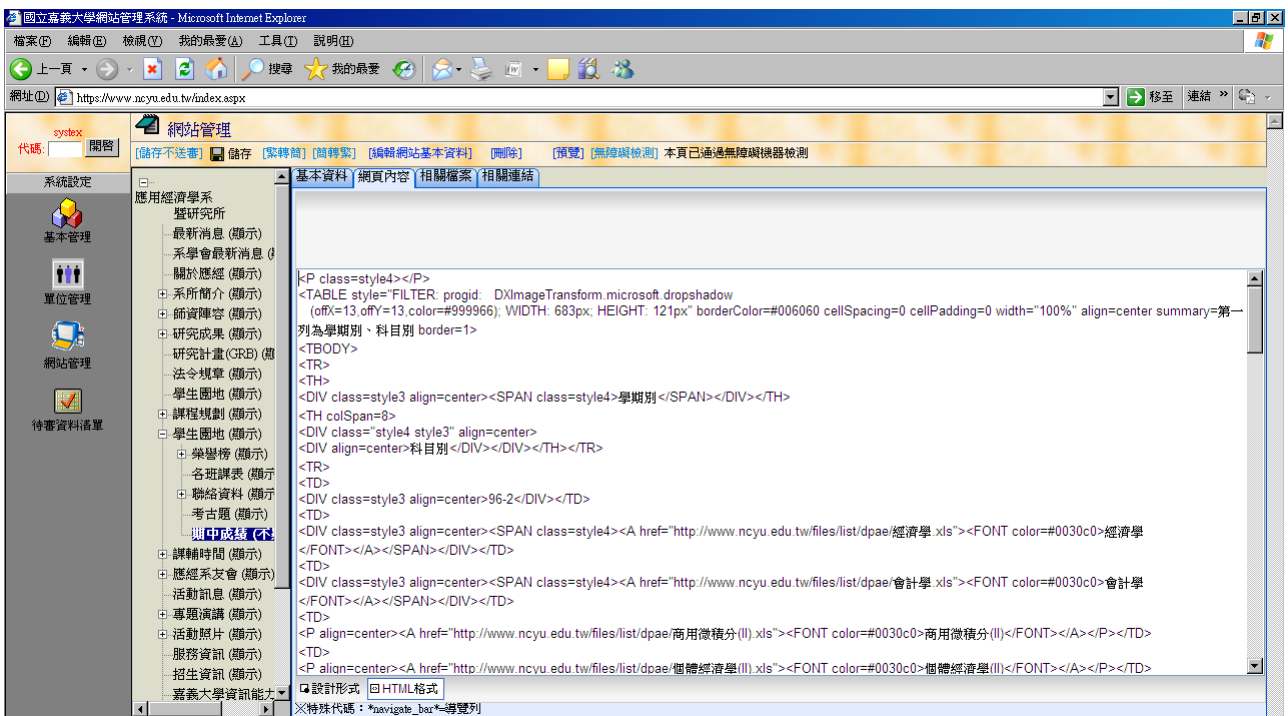

## (5)利用瀏覽器的搜查按鈕,或按下 ctrl+f

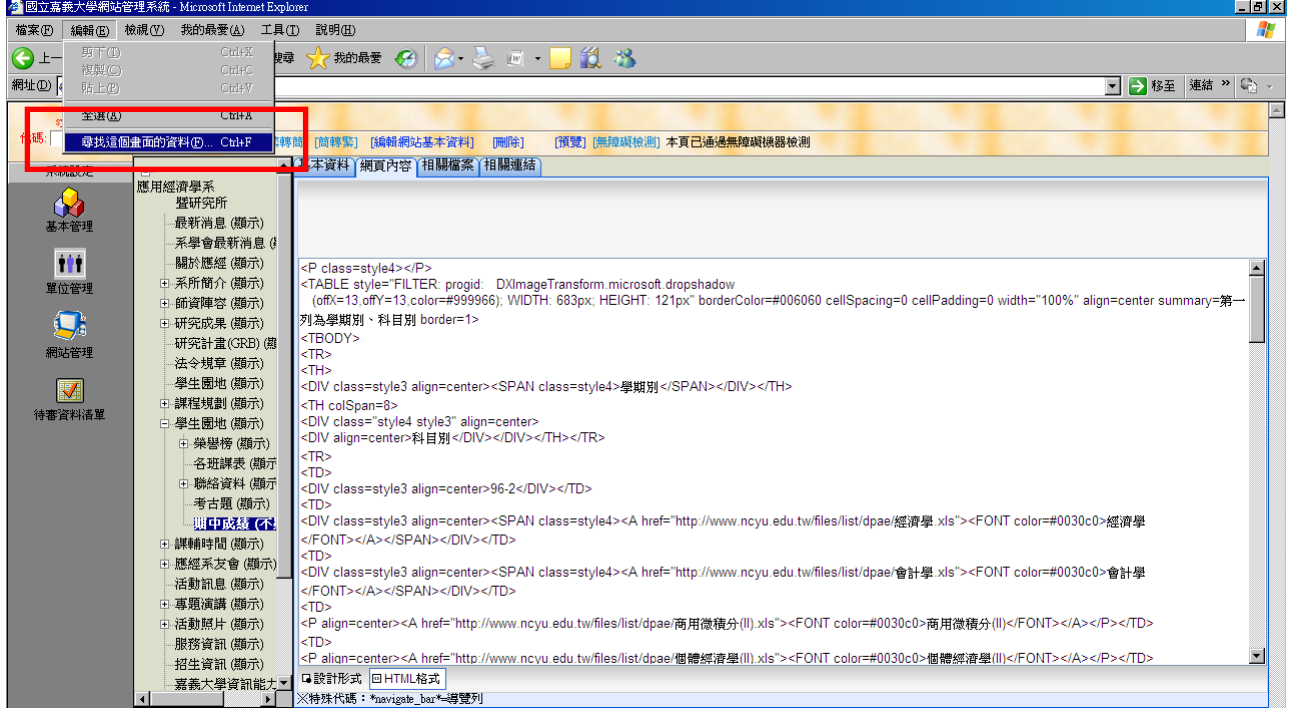

### (6)結果為:

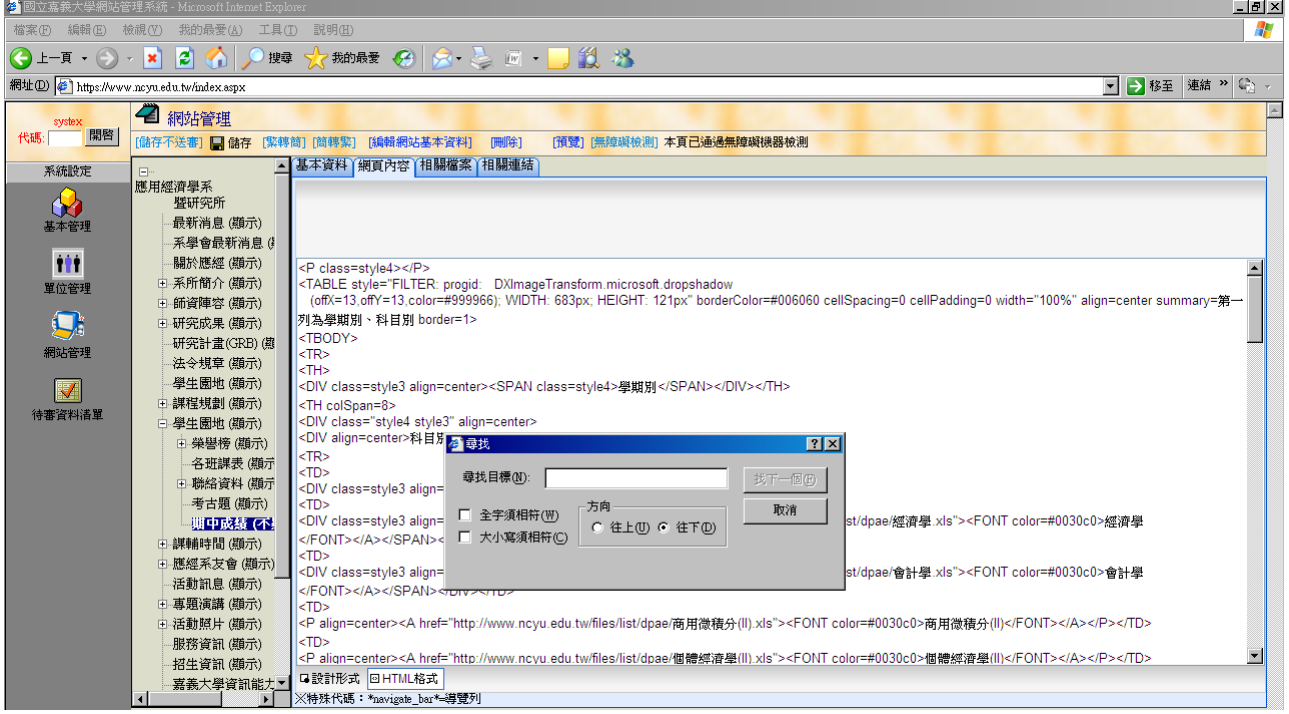

# (7)在尋找目標框內輸入連結,按下"找下一個",游標會自動移到該文字處

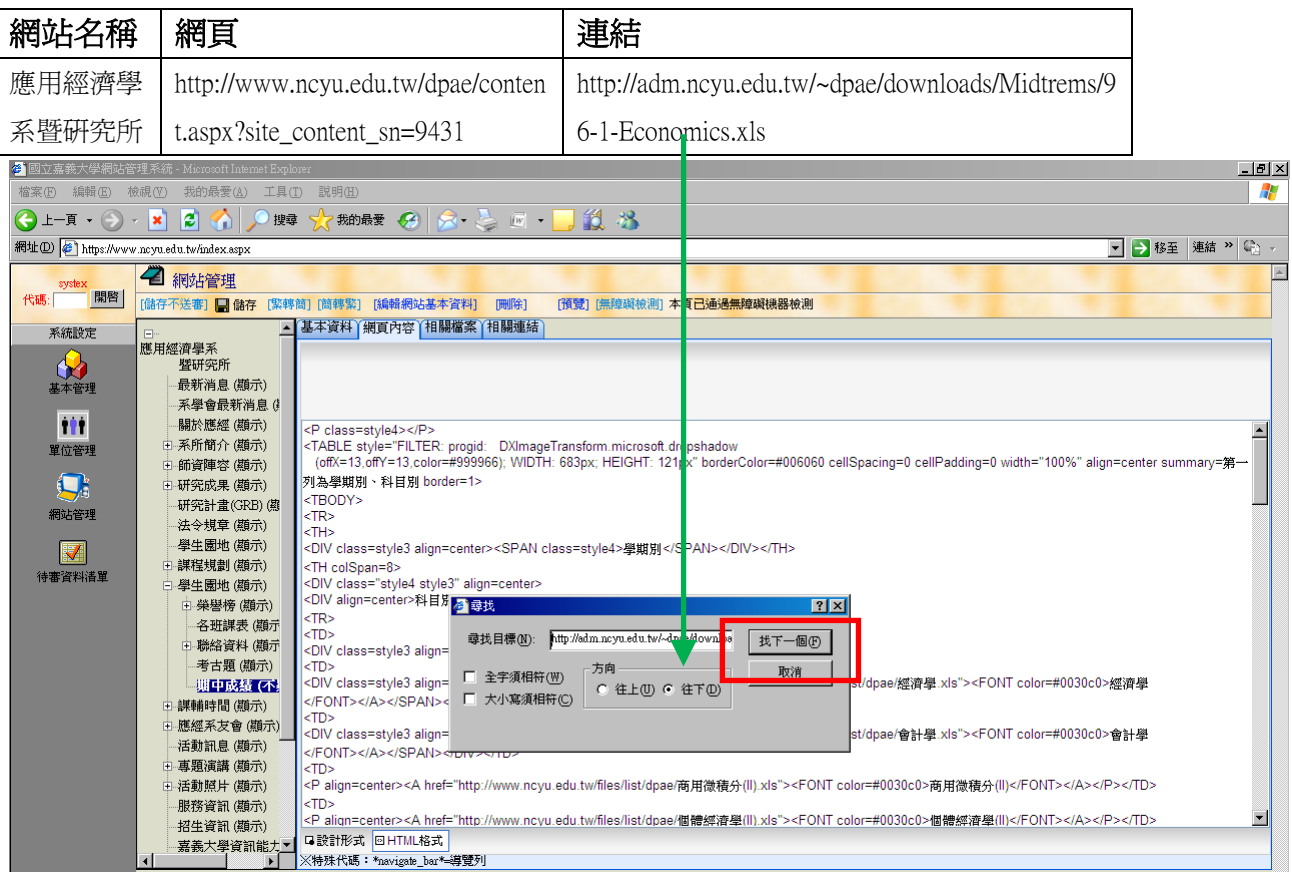

#### (8)結果為

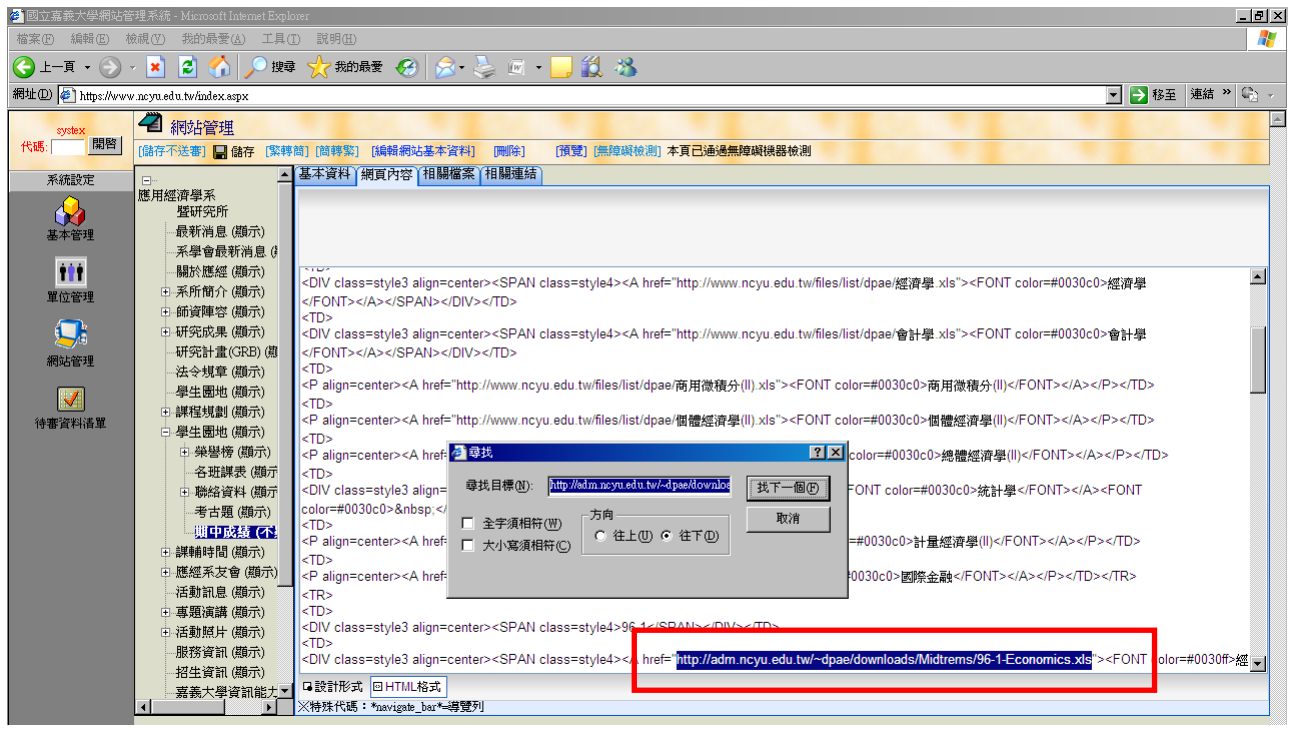

放大,該段文字為

#### <DIV class=style3 align=center><SPAN class=style4><A

href="http://adm.ncyu.edu.tw/~dpae/downloads/Midtrems/96-1-Economics.xls"><FONT color=#0030ff>經濟 學</FONT></A></SPAN></DIV></TD>

(9)移除該無效連結,或更改為有效網址,再按下"儲存"後完成。

<DIV class=style3 align=center><SPAN class=style4><A

href="http://adm.ncyu.edu.tw/~dpae/downloads/Midtrems/96-1-Economics.xls"><FONT color=#0030ff>經濟 學</FONT></A></SPAN></DIV></TD>

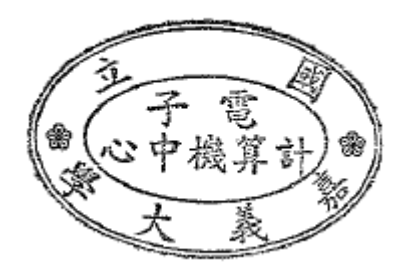